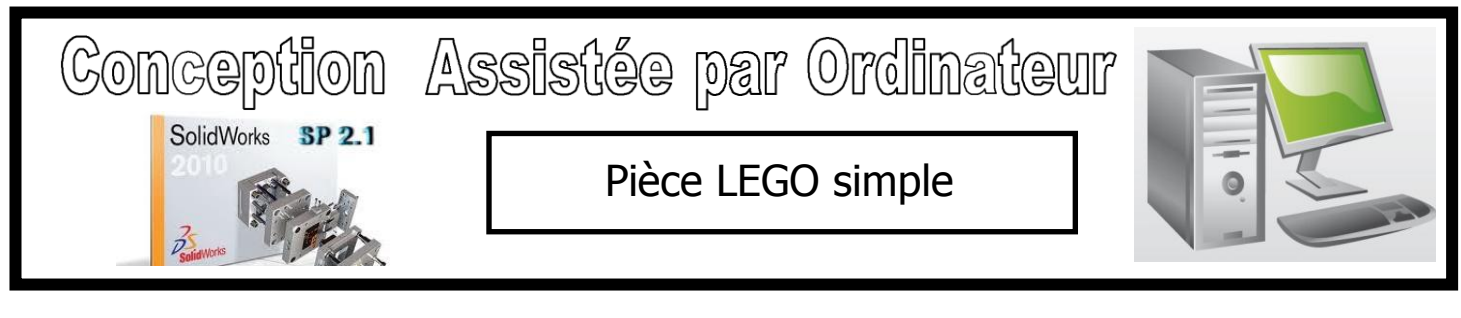

Le logiciel Solidworks permet de créer et d'éditer des pièces en volume 3D.

# Activité N°1 : Création d'une pièce LEGO simple

#### **Lancement du logiciel :**

Double clic sur l'icone SOLIDWORKS

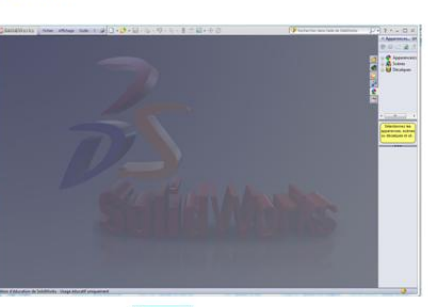

SW

- Cliquer sur l'icône nouveau document

B

 $\Box$  , la fenêtre suivante apparaît :

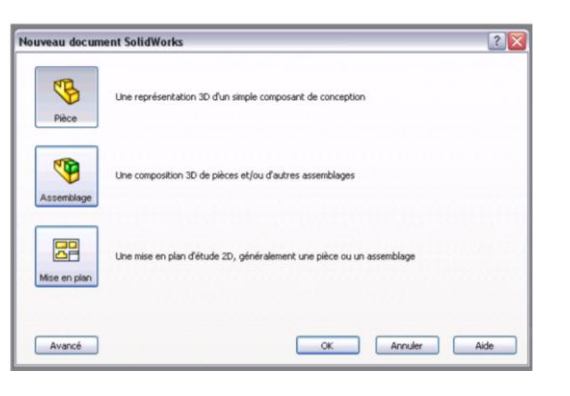

- Cliquer sur

puis sur wall, l'écran suivant apparaît :

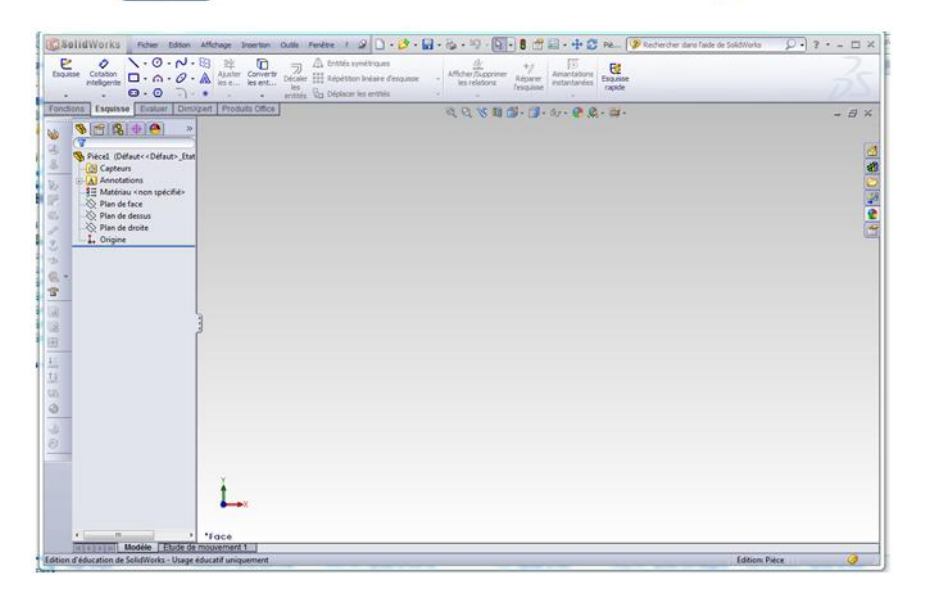

 $1/5$ 

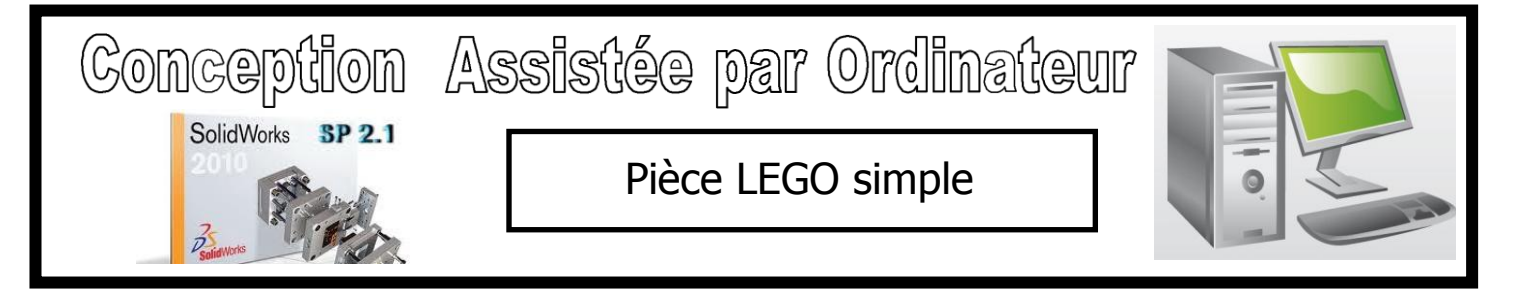

## **Esquisser le rectangle :**

La première fonction dans la pièce est un bloc extrudé à partir d'un profil rectangulaire esquissé. Vous commencez par esquisser un rectangle.

- 1) Cliquer sur :
- 2) Cliquer sur plan de face :
- 3) Cliquer sur l'outil rectangle :  $\sqrt{\square}$

pour créer un **rectangle quelconque**.

5) Relâcher le clic, voici le résultat obtenu :

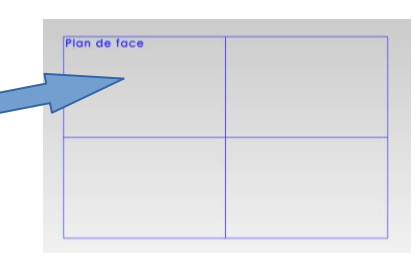

4) Cliquer sur l'origine de l'esquisse , puis déplacer le pointeur vers la droite et le haut

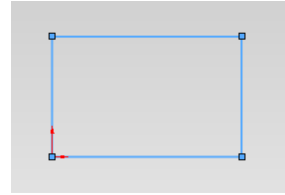

#### **Ajouter les cotes :**

1) Cliquer sur «cotation intelligente» :

2) Cliquer sur un coté de la largeur, déplacer le pointeur légèrement puis re-cliquer, et saisir la valeur **8 mm** puis valider en cliquant sur la **coche verte** : Modifier

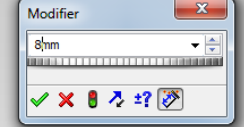

3) Faire de même avec le côté de la longueur et saisir la valeur **9 mm** , puis valider en cliquant sur la **coche verte** en haut à gauche de l'écran ; résultat obtenu :

4) Cliquer sur «zoom au mieux» pour avoir un meilleur affichage à l'écran.

## **Extruder la fonction de base :**

La première fonction dans une pièce est appelée la fonction de base. Vous créez cette fonction en extrudant le rectangle esquissé. **SC Solid**Works

1) Cliquer sur l'onglet «Fonctions» :

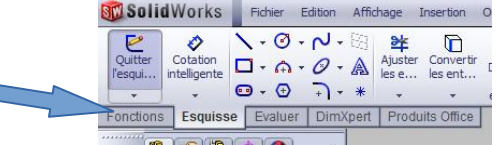

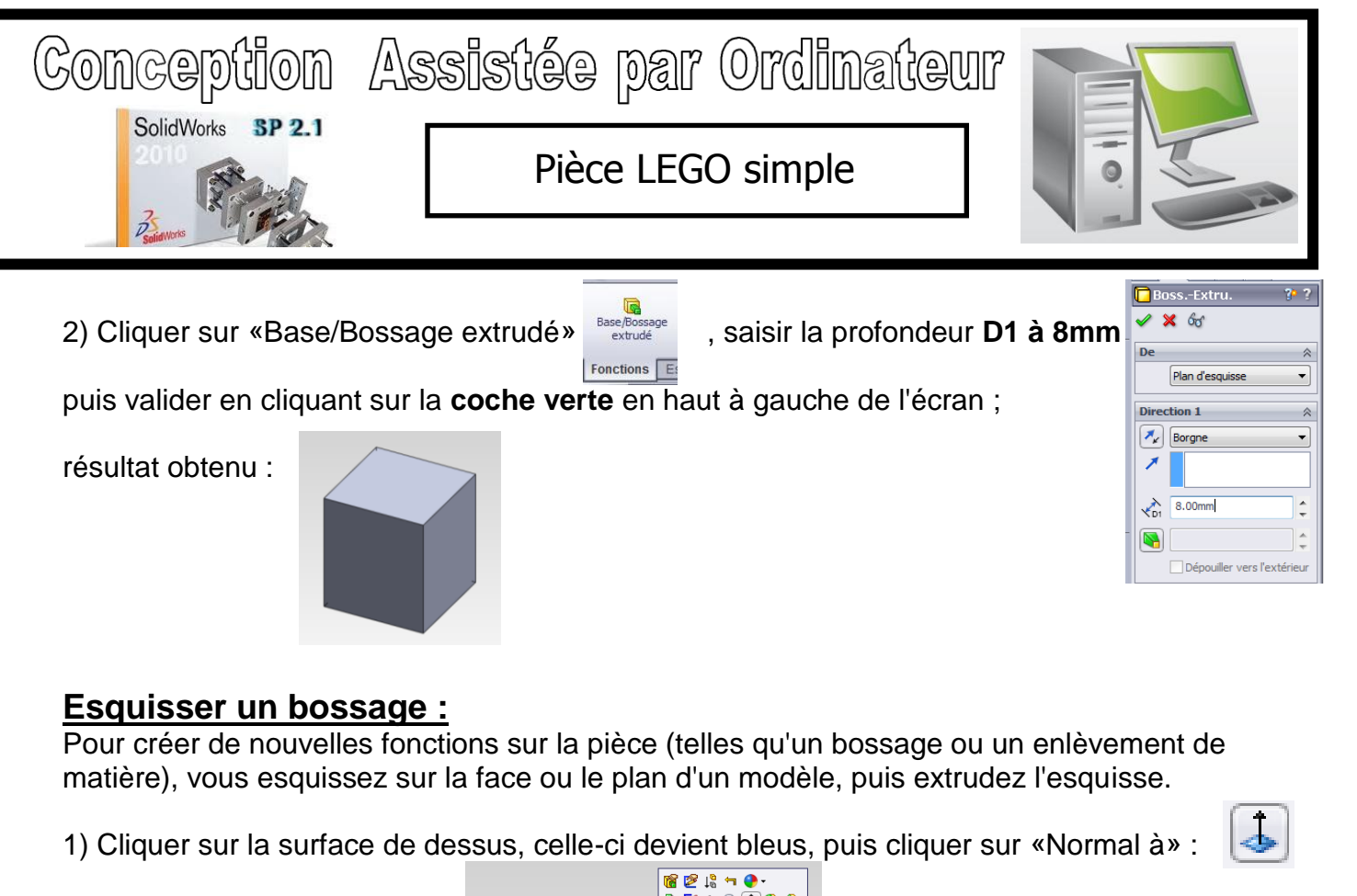

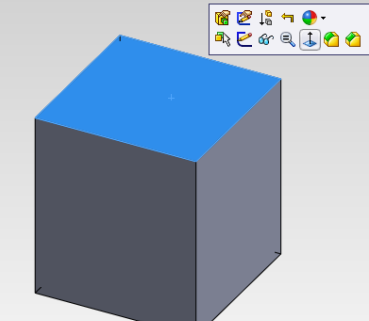

2) La vue de dessus s'étant affichée, cliquer sur l'onglet «Esquisse» :

3) Cliquer sur l'outil cercle  $\heartsuit$ , puis cliquer une première fois à l'intérieur du rectangle, puis s'écarter afin de voir apparaître un cercle quelconque puis re-cliquer ;

4) Cliquer sur «cotation intelligente» :

5) Cliquer une première fois sur le cercle, se décaler légèrement puis re-cliquer ; saisir le **diamètre du cercle à 5mm,** puis valider en cliquant sur la **coche verte** :

Modifier **/ × 8 ±? 2** 

6) Pour centrer le cercle, cliquer une première fois sur le centre du cercle (point orange) puis cliquer une deuxième fois sur le coté gauche du rectangle, se décaler légèrement puis cliquer et saisir la distance de **4 mm**, valider en cliquant sur la **coche verte.** Répéter l'opération pour positionner le centre du cercle à 4mm du coté du dessus.

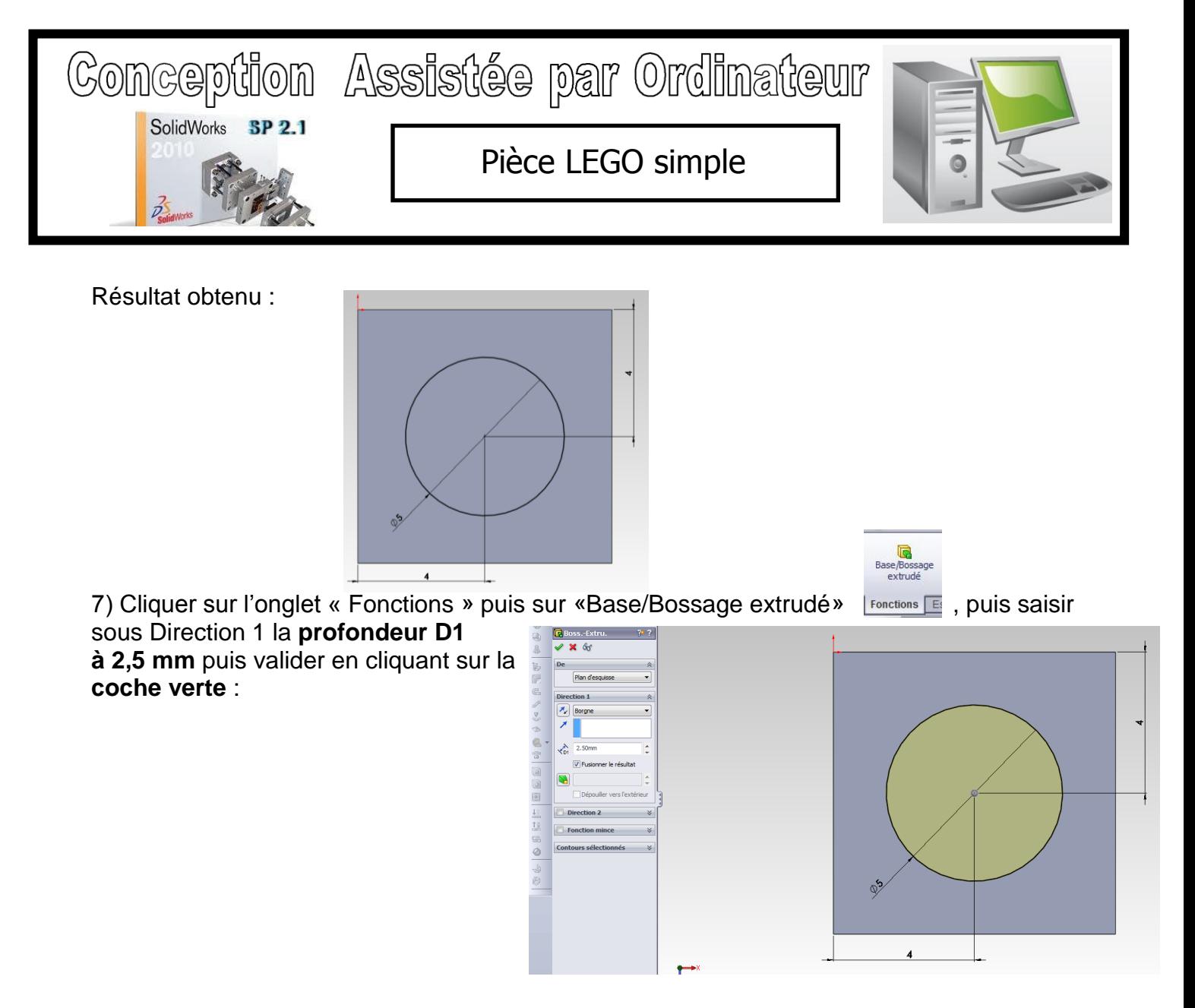

Résultat obtenu : Sinon cliquer sur « Vue Isométrique » pour l'observer en 3D ;

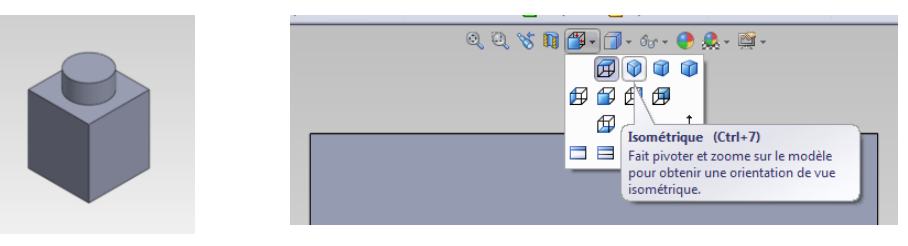

## **Transformer la pièce en coque :**

Vous allez maintenant créer une coque. La coque creuse la pièce en enlevant du matériau sur la face sélectionnée, créant une pièce avec des parois fines.

1) Cliquer sur « Vues standard » et sélectionner la vue de « Dessous » :

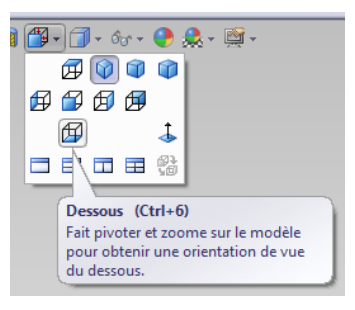

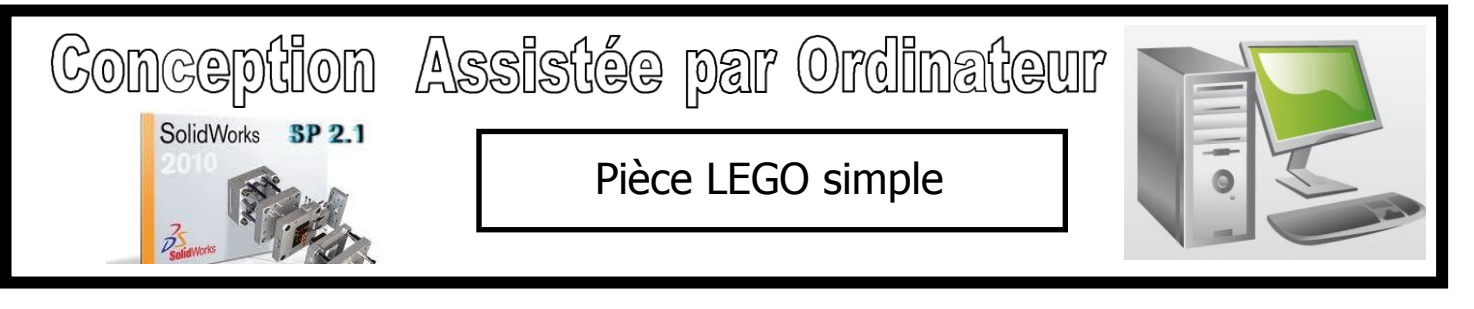

2) Cliquer sur la face du dessous pour la sélectionner (celle-ci devient bleue) puis cliquer sur de réfé... l'outil « Coque » :

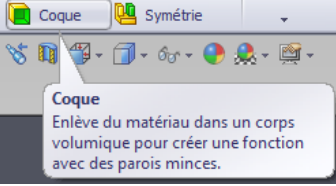

- 3) Saisir **l'épaisseur D1 à 1,5mm** ; puis valider en cliquant sur la **coche verte** :
- 4) Pour visualiser le résultat, faire un clic droit puis cliquer sur « Rotation de la vue » ou appuyer sur la roulette de la souris et tourner en même temps (rotation sur 360°) :

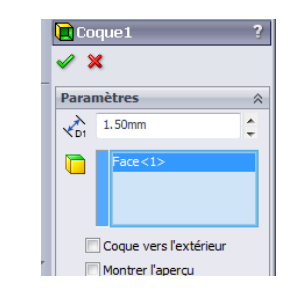

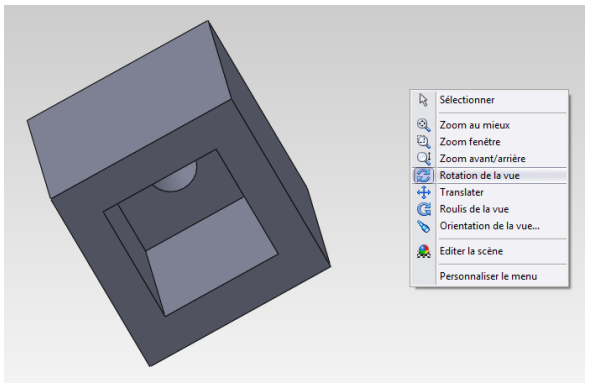

#### **Appliquer une couleur :**

Vous pouvez appliquer une couleur à une pièce entière, à certaines fonctions (y compris les

surfaces ou les courbes) ou à certaines faces d'un modèle. Cliquer sur « Vue Isométrique » pour l'observer en 3D ;

Cliquer sur la pièce puis sur l'icône « Apparence » ;

Puis cliquer sur « Pièce 1 » ;

Puis cliquer dans la palette de couleur en bas à gauche la couleur désirée, puis valider en cliquant sur la **coche verte ;**

**Résultat obtenu :**

#### **Enregistrer la pièce :**

sous le nom « Pièce lego\_votre nom ».

Cliquer sur la disquette bleue **POLICIA POUR ENRICISTER VOLTE TRAVAIL dans votre "zone perso"** 

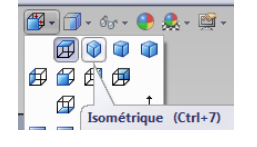

 $\begin{picture}(180,10) \put(0,0){\line(1,0){10}} \put(15,0){\line(1,0){10}} \put(15,0){\line(1,0){10}} \put(15,0){\line(1,0){10}} \put(15,0){\line(1,0){10}} \put(15,0){\line(1,0){10}} \put(15,0){\line(1,0){10}} \put(15,0){\line(1,0){10}} \put(15,0){\line(1,0){10}} \put(15,0){\line(1,0){10}} \put(15,0){\line(1,0){10}} \put(15,0){\line($ 

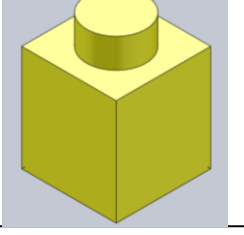